## **How to Order Uniform on Parentpay**

Once you have registered your account on Parentpay, you can now order and pay for your uniform purchases.

Here is a step by step guide how to do this:

## **From the left hand drop down column on your screen select: View School and caterer +**

[Add a child](https://app.parentpay.com/V3Payer4W3/Payer/AddChild.aspx) [Active Payment items](https://app.parentpay.com/V3Payer4W3/Home/PaymentItems/PaymentItems.aspx)  [Historic Payment items](https://app.parentpay.com/V3Payer4W3/Home/PaymentItems/PaymentItems.aspx?state=2)  [Transaction history](https://app.parentpay.com/V3Payer4W3/Payer/Default.aspx#collapseListGroup3)  [Add a child](https://app.parentpay.com/V3Payer4W3/Payer/AddChild.aspx)  [View school and caterer +](https://app.parentpay.com/V3Payer4W3/Payer/Default.aspx#collapseListGroup5) [ParentPay support](https://app.parentpay.com/V3Payer4W3/Payer/Default.aspx#collapseListGroup6) 

**Then from the list click on:**

## [Woodhouse Primary School](https://app.parentpay.com/V3Payer4W3/Payer/SchoolSummary.aspx?id=9650)

You will then see the details below, with a link to our uniform shop. Click on the link and a uniform shop page will open.

Welcome to Woodhouse Primary School's online payment website. We are pleased to say that we can now accept payments online for school meals, Nursery Fees and School Trips/Visits. You can also now purchase and order **School Uniform** by using the following **link: [app.parentpay.com/ParentPayShop/Uniform/Default.aspx?shopid=340](https://app.parentpay.com/ParentPayShop/Uniform/Default.aspx?shopid=340)**

## Uniform Shop Page

From the items select your sizes and quantity required then add to basket.

Example: Navy Jumper with Logo

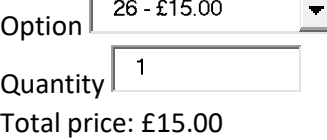

**When your order is complete, go to your basket, enter your details and payment method. When payment is completed order will be sent straight to the school office.**

**Should you require any further help with Parentpay, please contact the school office.**